## Canvas Quiz Setup

To set up a New Quiz, the best place to start is in the *Quizzes* tool on your course menu.

- 1) A) Click on **Quizzes** on the Course menu to start, you will be brought to the Quiz Index page. You can now see and edit any existing quiz in your class.
	- B) Click **+Quiz** to add a new quiz.

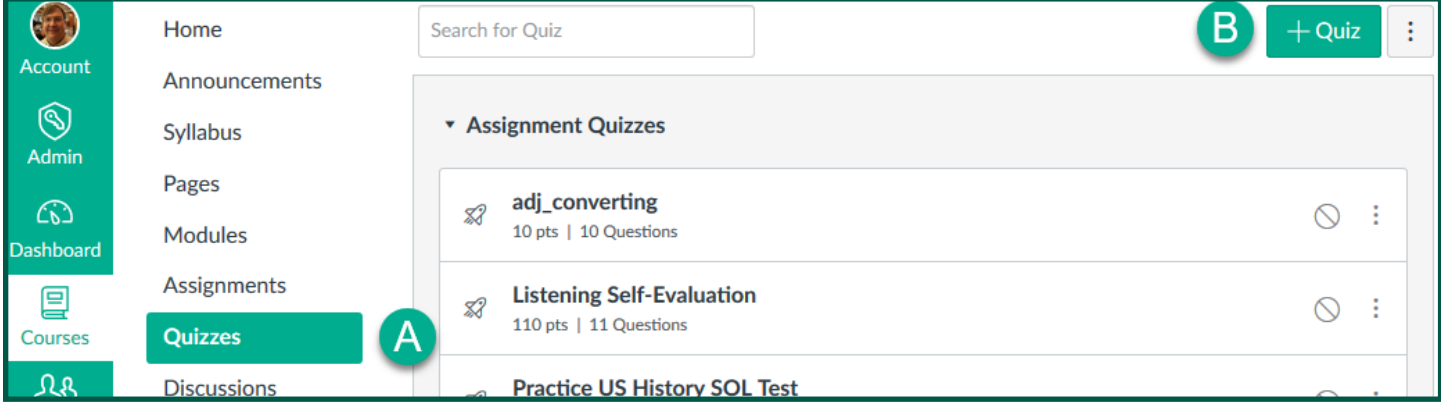

- 2) There are 3 Tabs on the Quizzes: *Details, Questions* and *Mastery Paths*—this only uses the first two. You are on the *Details* tab to start. Where it says **Unnamed Quiz**, type the name you want to use for this quiz.
- 3) The Text Editor is for *Quiz Instructions*. This is a full text editor and may take any text, attached files, links or media Items.

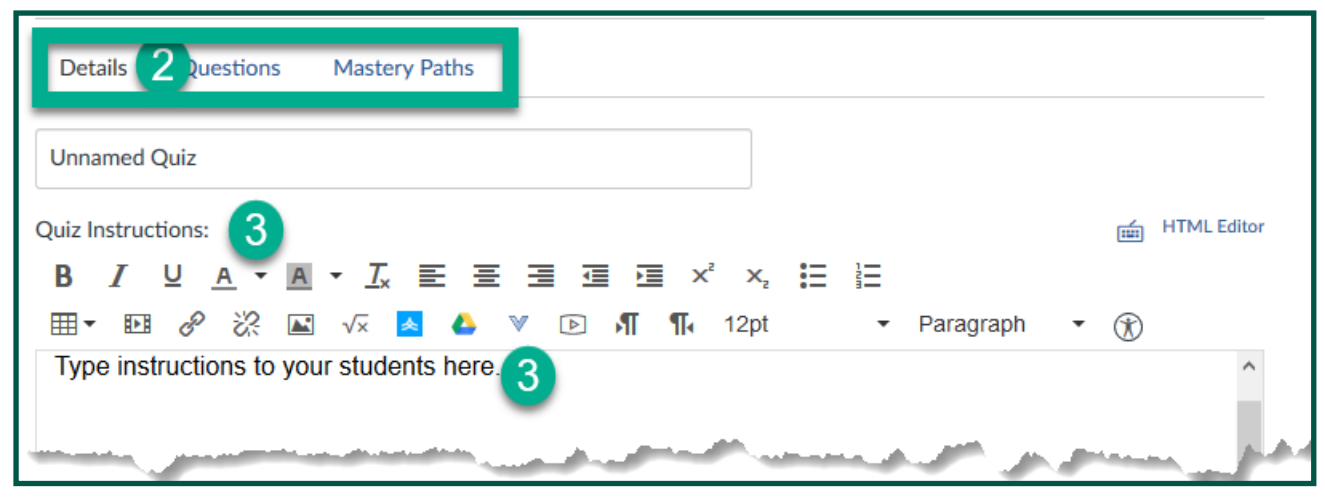

- 4) Specify the **Quiz Type**—Practice (ungraded) quiz, Graded Quiz, Ungraded Survey or Graded Survey
- 5) Also assign an **Assignment Group** \* Remember *Assignment Groups* are created in the *Assignments* tool.

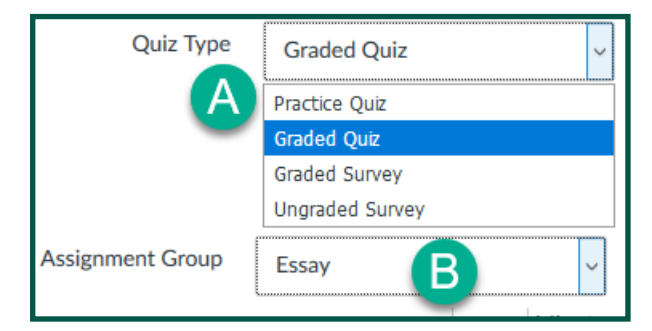

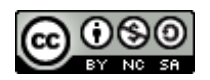

- 
- Can students see quiz responses? If so, when.

## 1) Next you have Options on how the quiz will display to students:

- a. **Shuffle Answers**—Means the answer options will be arranged differently for each student—Student 1 will see a different "A" than Student 2.
- b. **Time Limit**—set in Minutes—Please Note—when time is up, time is UP—the quiz will be autosubmitted as is.
- c. **Allow Multiple Attempts**—What it says. By default it is unlimited, set to keep highest score. You can modify how the grades are done—Highest, Latest or Average

You may also limit **Allowed Attempts** to a maximum (appears after enabling multiple).

d. **Quiz Response** Options are next

Can students see correct answers? When?

e. You can set to **Show one question at a time**.

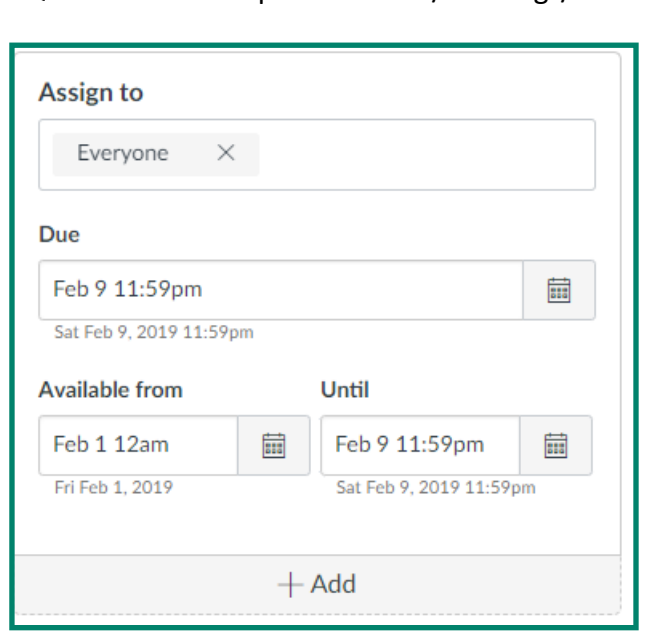

Let Students See Their Quiz Responses (Incorrect Questions Will Be Marked in Student Feedback) Only After Their Last Attempt Only Once After Each Attempt Let Students See The Correct Answers Only After Their Last Attempt Show Correct Answers at 圜 **Hide Correct Answers at**  $\begin{tabular}{|c|c|c|c|} \hline \quad \quad & \quad \quad & \quad \quad & \quad \quad \\ \hline \begin{tabular}{|c|c|c|} \hline \quad \quad & \quad \quad & \quad \quad \\ \hline \quad \quad & \quad \quad & \quad \quad \\ \hline \end{tabular} \end{tabular}$ 

f. **Quiz Restrictions**:

Require a Access Code -= a Password you supply Filter IP address must be coordinated with IT-locks Quizzes down to specific rooms/buildings/

computers.

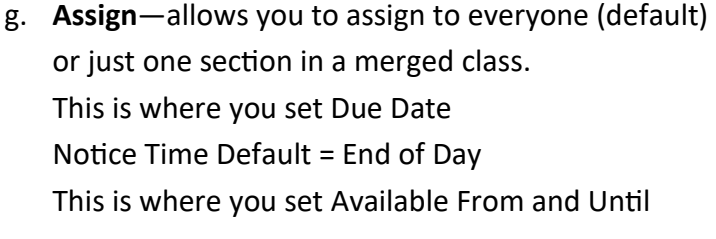

Notice time defaults here >.

You may also add another group in with different due date or availability dates.

2) Don't' forget to click the **Save** button.

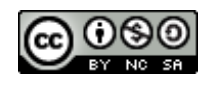

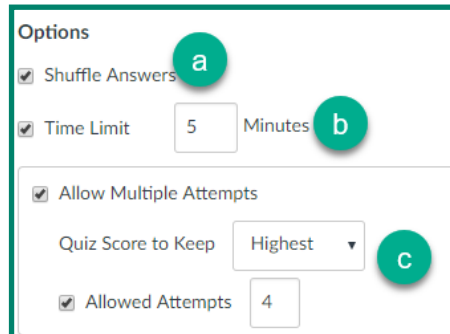